# Schieb Report

# Ausgabe 2021.11

**schieb.de** News von Jörg Schieb. https://www.schieb.de

### **Bestimmte Begriffe in Twitter stummschalten**

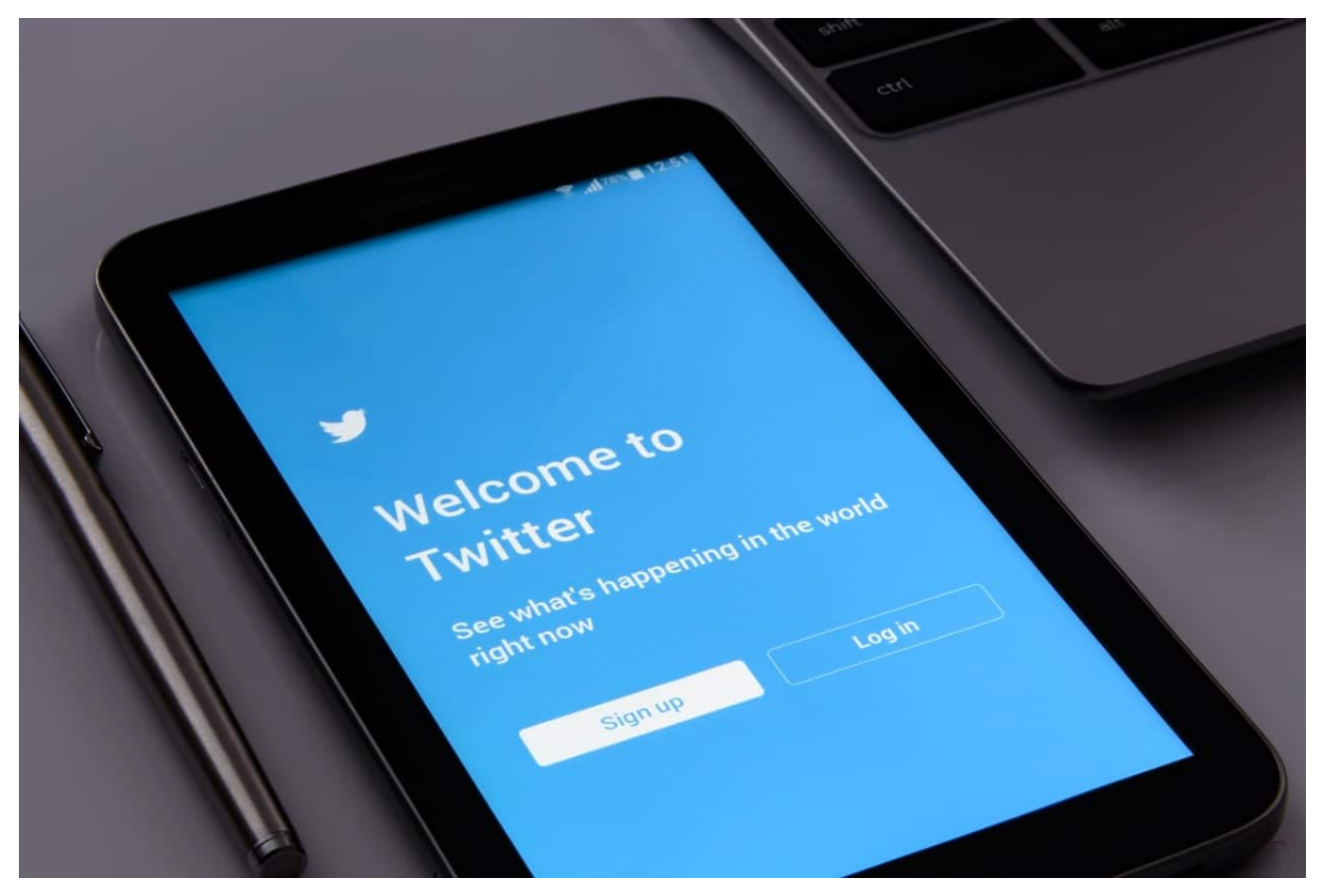

Das Internet hat viele Schattierungen, und neben den vielen schönen natürlich auch unschöne. Dazu gehört die schier unendliche Vielzahl an Themen und der Umgang damit, der nicht immer jedem Benutzer gefällt. Gerade unmoderierte Dienste wie [Twitter,](http://www.twitter.com) in denen quasi jeder schreiben kann, was er möchte, sind hier für den ein oder anderen Anwender ein Problem. Das muss nicht sein: Sie können beliebige Themen und Wörter ausblenden und in der Timeline ausgeblendet werden. Wir zeigen Ihnen, wie das geht.

Gehen Sie in Ihre Twitter-App auf dem Smartphone, tippen Sie auf Ihr Kontobild und dann auf **Einstellungen und Datenschutz**. Twitter selbst fragt in regelmäßigen Abständen nach, ob Sie eine solche Stummschaltung ausführen wollen, dann können Sie natürlich auch direkt auf dieses Banner klicken.

Aktivieren Sie den **Qualitätsfilter**, um Twitter eine Vorauswahl von unangemessenen Posts machen zu lassen. Diese werden dann automatisch ausgeblendet. Das Risiko hierbei: Sie haben wenig Kontroller, ob nicht vielleicht doch ein Post dabei ist, der vielleicht interessant wäre. Besser ist hier die

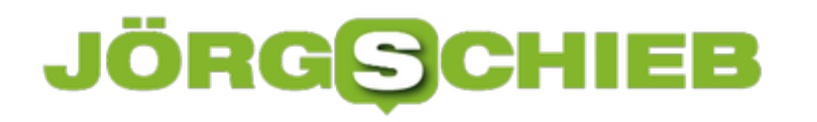

#### manuelle Nutzung von Filtern:

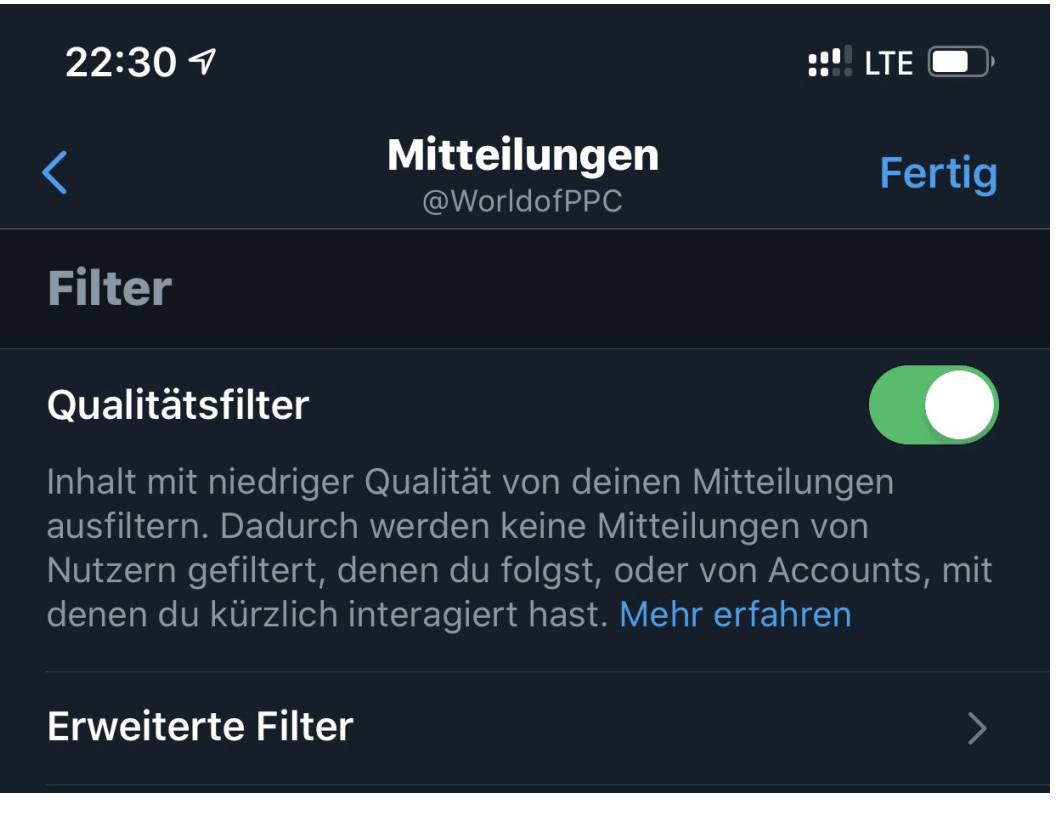

Tippen Sie auf Stummgeschaltet "Stummgeschaltet "Stummgeschaltete Wörter Sie können nun unter Hinzufügen aus Wörter". Ein kommen auf der Stummen auf der Stummen der Stummen auf der Stummen der Stummen auf der Stummen auf d

**schieb.de** News von Jörg Schieb. https://www.schieb.de

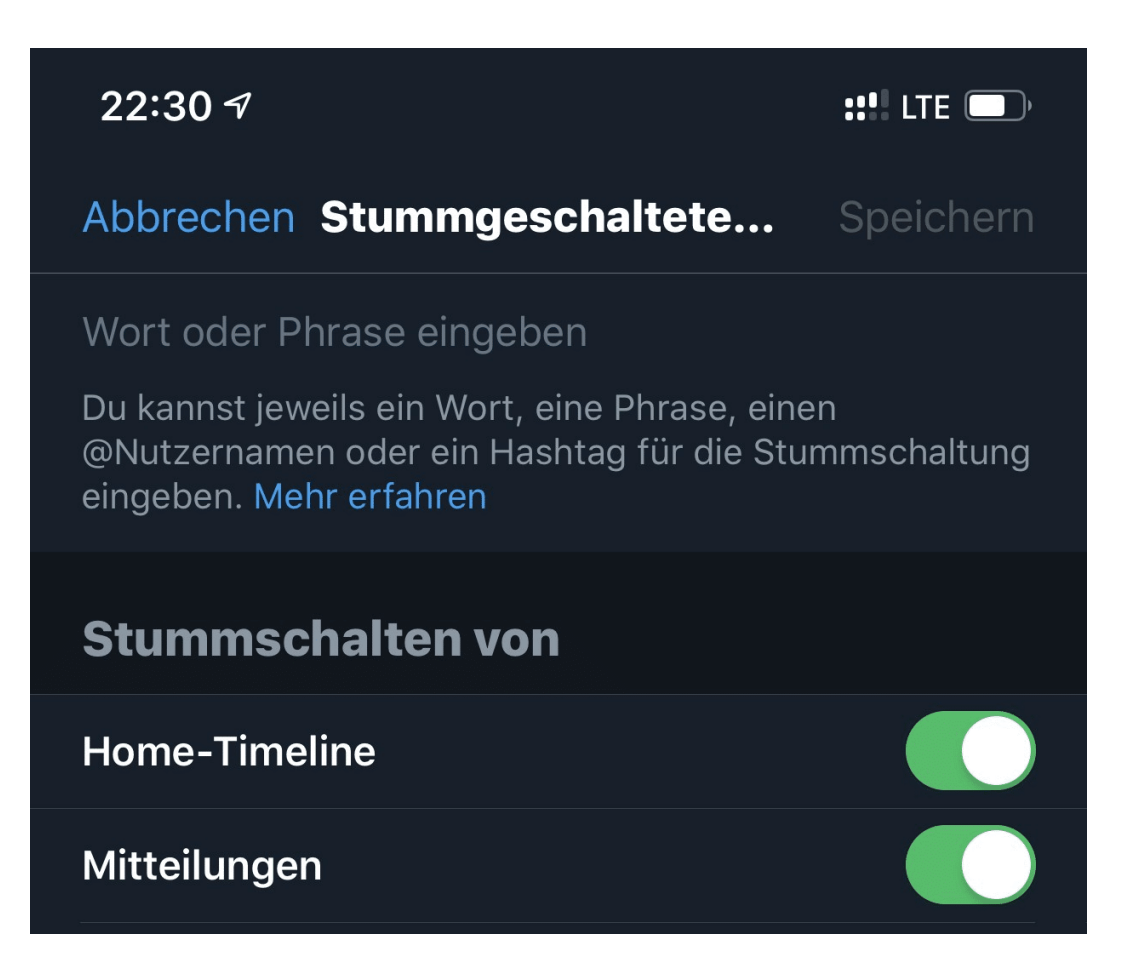

Aber der Aktivierung verwendet Twitter die eingegebenen Begriffe automatisch, um Beiträge auszublenden und Sie nicht mehr zu belästigen.

**schieb.de** News von Jörg Schieb. https://www.schieb.de

### **Dokumente und Bilder auf dem Mac direkt über iPhone/iPad einfügen**

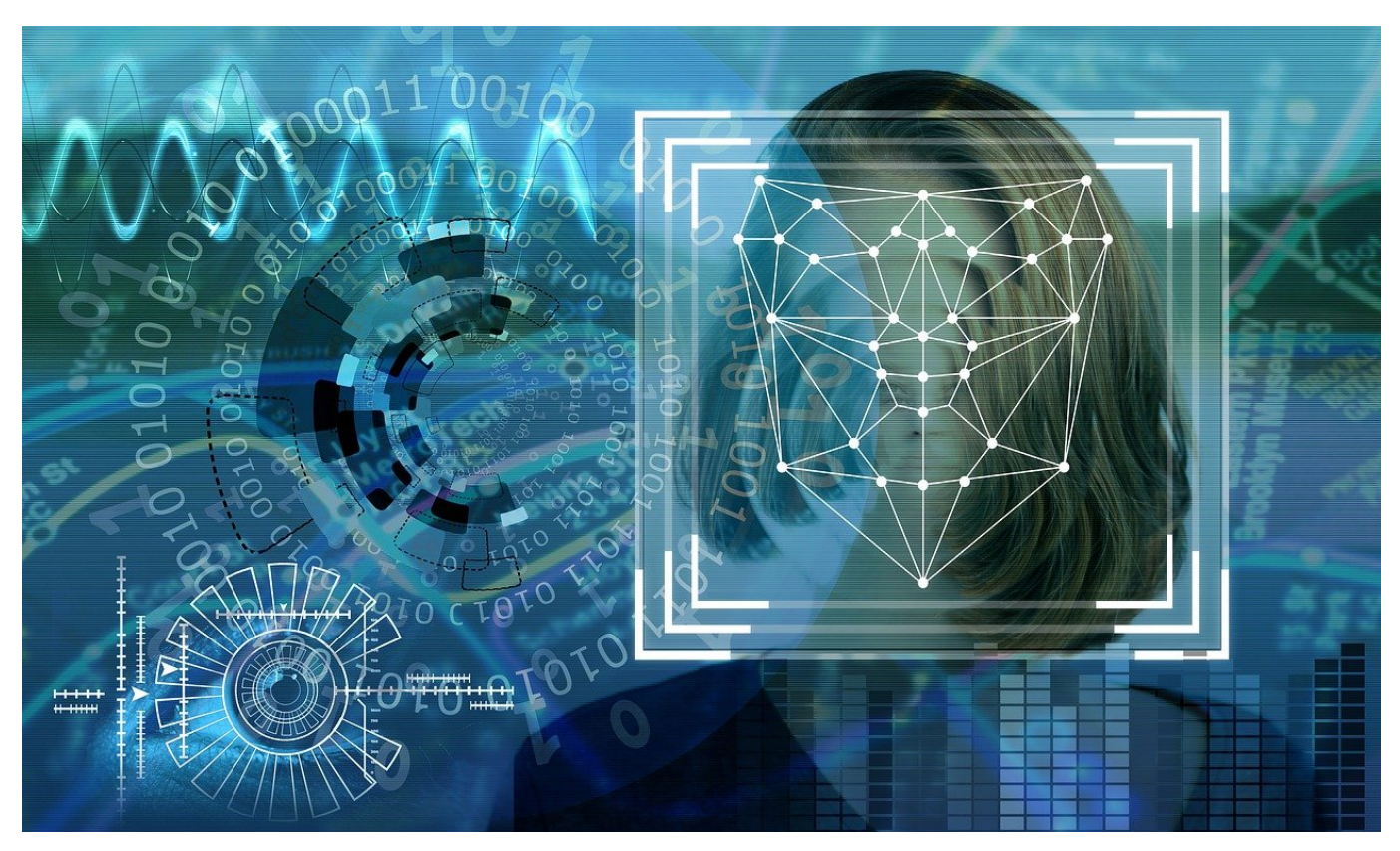

Jedes Dokument gewinnt, wenn Sie es mit Fotos und Abbildungen anreichern. Die haben Sie oft nicht als Datei vorliegen, sondern in Papierform. Der Aufwand, diese zu scannen und dann in das Dokument oder die E-Mail einzufügen, unterbricht Ihren Arbeitsfluss. Haben Sie einen Mac und ein iPhone oder iPad? Dann geht das viel schneller!

Egal, in welche, Programm Sie sind, dieses muss nur das Einfügen von Bildern in das aktuelle Dokument erlauben. Stellen Sie sicher, dass beide Geräte mit der selben Apple ID angemeldet sind und isch im selben WLAN befinden. Dann klicken Sie mit der rechten Maustaste in das aktuelle Dokument und dann auf **Von iPhone oder iPad einfügen**.

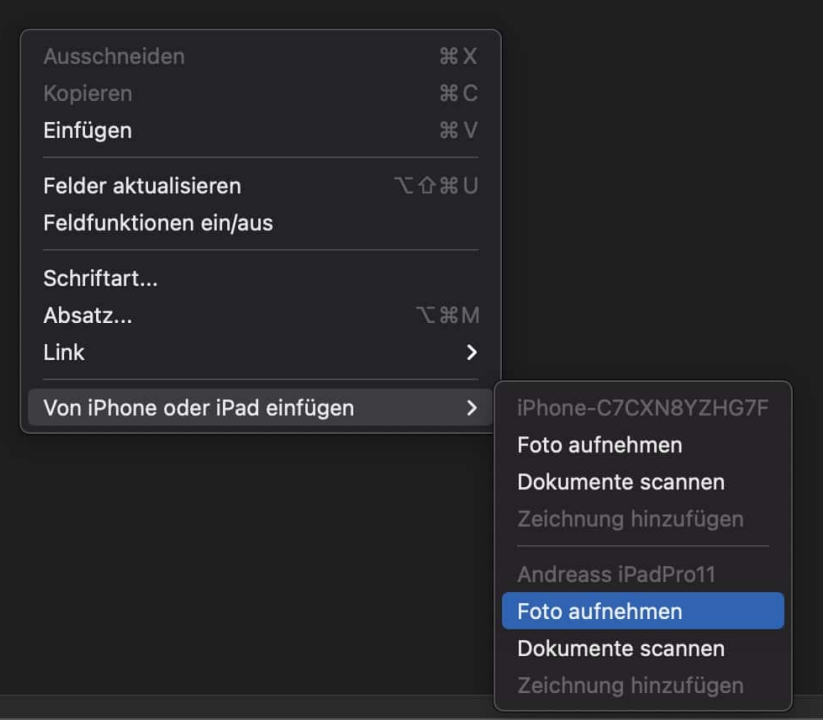

macOS öffnet ein Kontextmenü, in dem Sie alle iPhones und iPads sehen, die für den Mac erreichbar sind. Klicken Sie unter dem Namen des Gerätes auf **Foto aufnehmen**, um über die Kamera des mobilen Gerätes ein Foto zumachen. Wenn Sie mit diesem zufrieden sind, dann bestätigen Sie das mit einem Tippen auf **Foto verwenden**. Das Bild erscheint dann an der aktuellen Position im Dokument.

Auf dem selben Weg können Sie **Dokumente scannen** oder eine **Zeichnung hinzufügen**. Letzteres funktioniert nur dann, wenn bei einem iPad ein Stift erkannt wird.

**schieb.de** News von Jörg Schieb. https://www.schieb.de

### **Unterschreiben von PDFs in der Voransicht bei macOS**

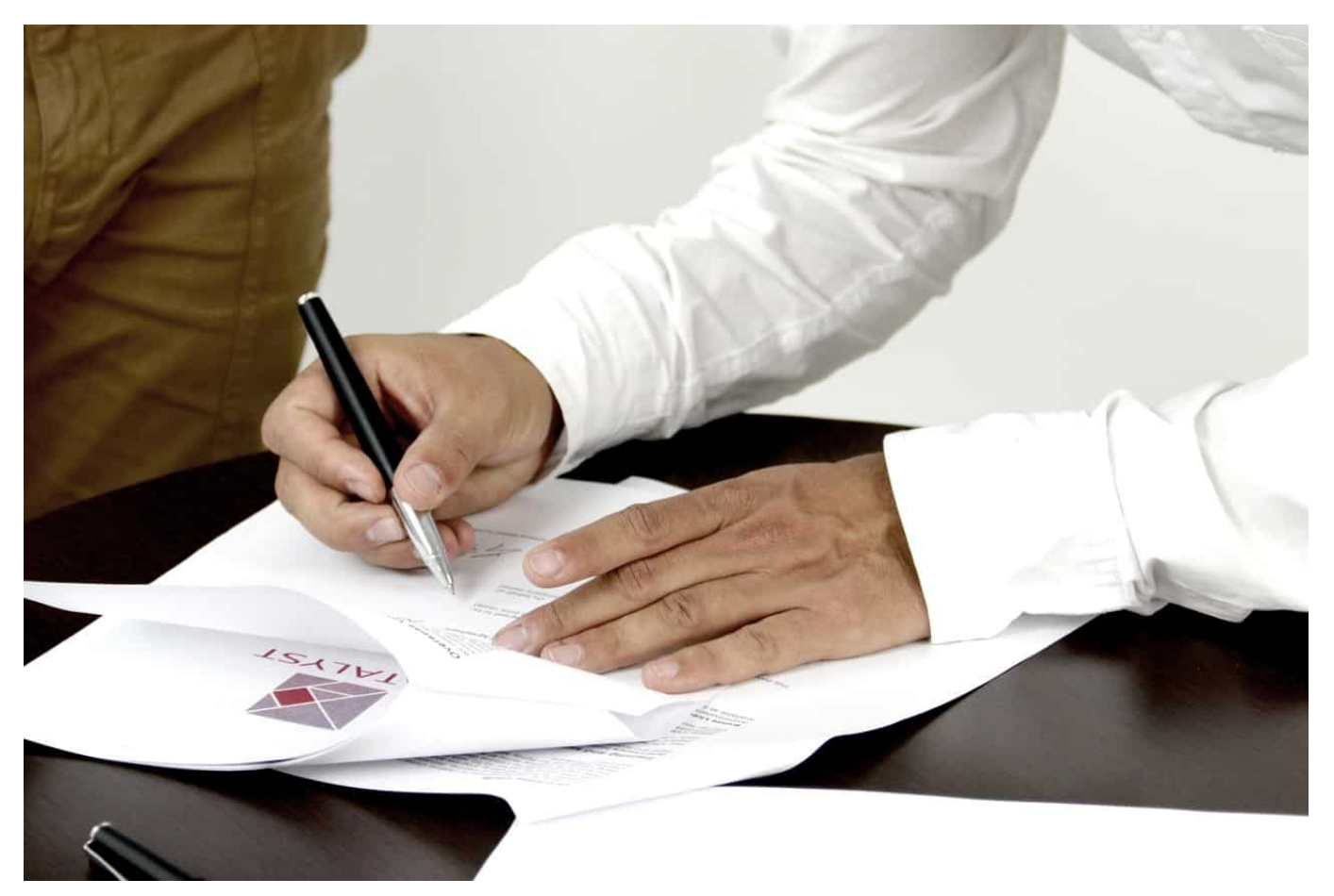

Oft bekommen Sie ein Dokument als PDF-Datei in einer E-Mail und sollen dieses unterschreiben. Das geht aber nicht so einfach, und so drucken Sie es aus, unterschreiben es mit einem Stift und scannen das Endergebnis wieder ein. Viel zu viel Aufwand, das können Sie mit in wenigen Schritten am Mac elektronisch erledigen.

Öffnen Sie das Dokument in der Voransicht von macOS. Klicken Sie dann auf das Symbol mit dem eingekreisten Stift. In der danach sichtbaren Symbolleiste klicken Sie auf das Symbol mit der Unterschrift.

# RGS

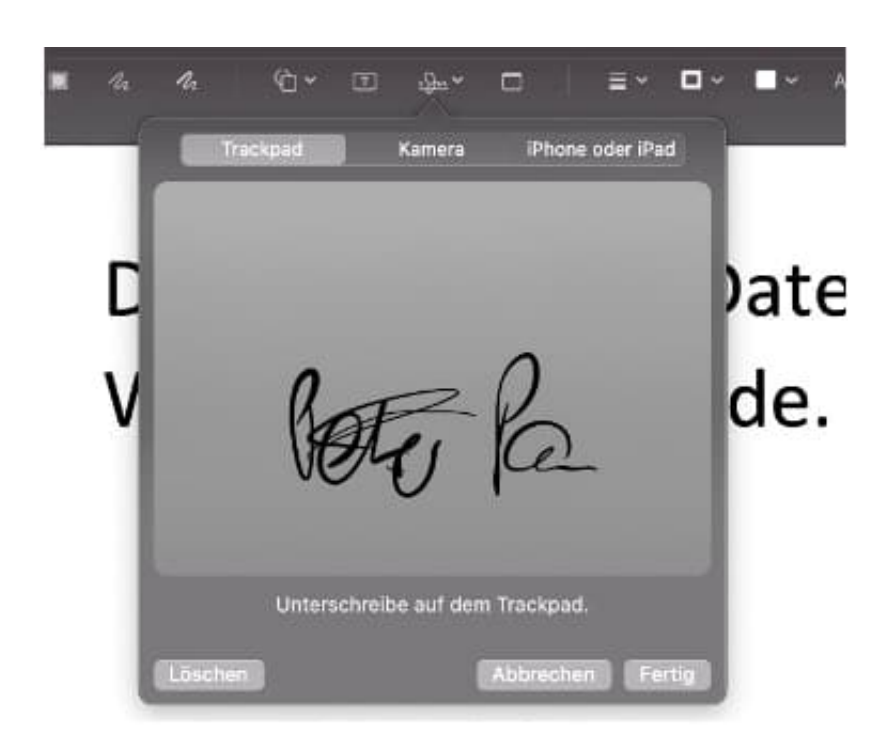

Beim ersten Mal müssen Sie die Unterschrift erst einmal erzeugen. Dazu klicken Sie auf Unterschrift erstellen. Das können Sie dann entweder über das **Trackpad**, die interne **Kamera** eines iMacs oder MacBooks oder ein **iPhone oder iPad** machen. Speichern Sie die Unterschrift, indem Sie auf **Fertig** klicken.

Die gespeicherte Unterschrift erscheint jetzt, wenn Sie auf das Unterschriftensymbol in der Symbolleiste klicken. Klicken Sie die gewünschte Unterschrift an, dann wird diese in die PDF-Datei eingefügt. Sie können sie mit der Maus positionieren und von der Größe her ändern. Wenn Sie die PDF-Datei dann weitergeben, wird die Unterschrift an der von Ihnen festgelegten Stelle eingefügt und ist vom Empfänger nicht veränderbar.

**schieb.de** News von Jörg Schieb. https://www.schieb.de

### **Erstellen einer Umfrage mit Google Docs**

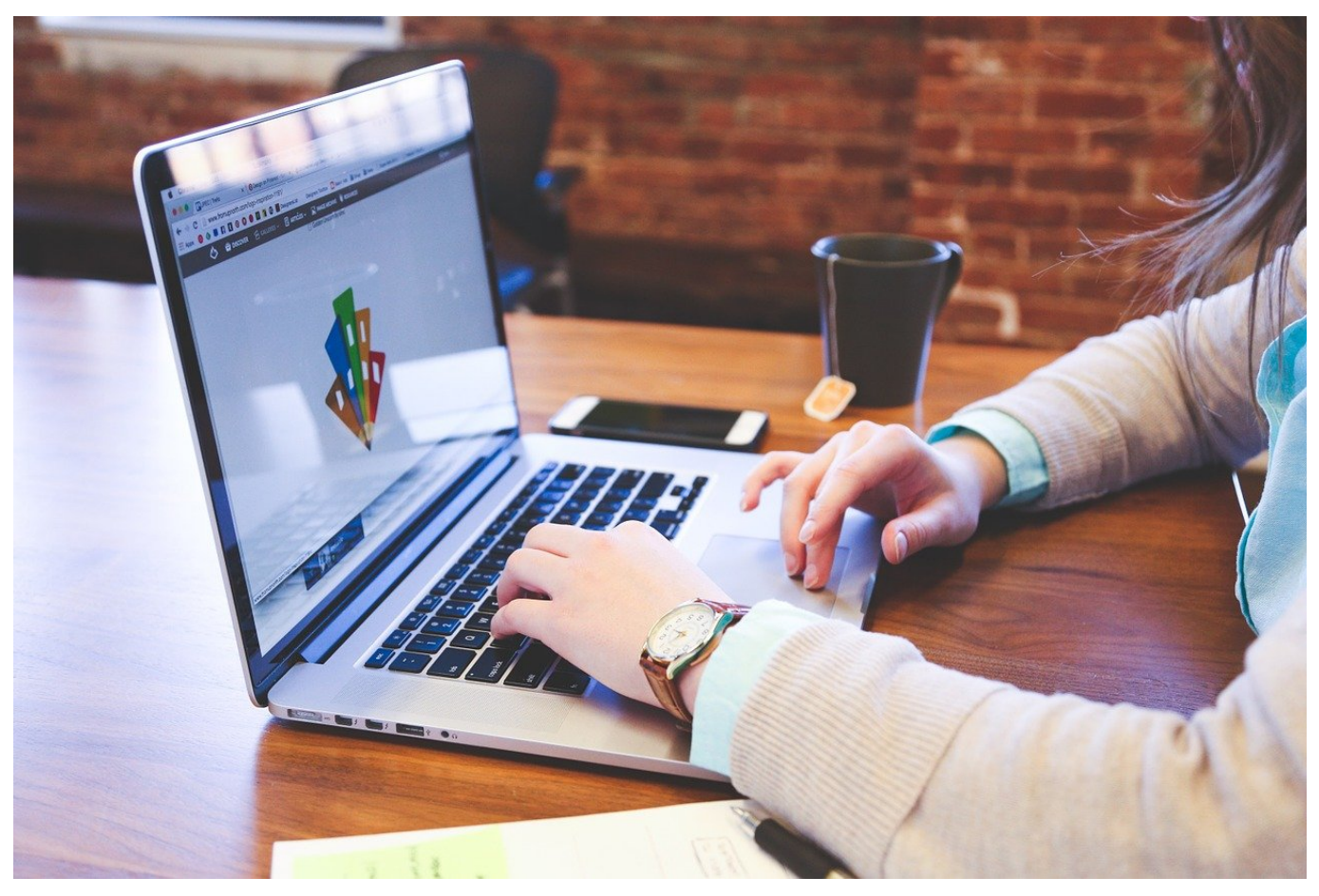

Auch Google bietet eine umfangreiche Möglichkeit, Dokumente in der Cloud zu bearbeiten und zu erstellen. Der große Unterschied zu den anderen Cloud-Services: Sie können mit Google Docs sehr komfortabel und mit mehr Möglichkeiten als bei der Konkurrenz Formulare erstellen. Mittels dieser Formulare können Sie dann auch Daten sammeln und diese weiterverwenden.

Starten Sie Google Forms über die Webseite und melden sich mit Ihrem Google-Konto an, dann zeigt Google Ihnen die **Zuletzt verwendeten Formulare**. Darüber finden Sie verschiedene Vorlagen, die Sie als Basis Ihres Formulars verwenden können. Der Datenspeicher ist hier immer Ihr Google Drive, auf dem sowohl die Formulare/Umfragen als auch die Ergebnisse und etwaig hochgeladene Dateien abgelegt werden.

Um ein neues Formular anzulegen, klicken Sie auf **Neues Formular anlegen**.

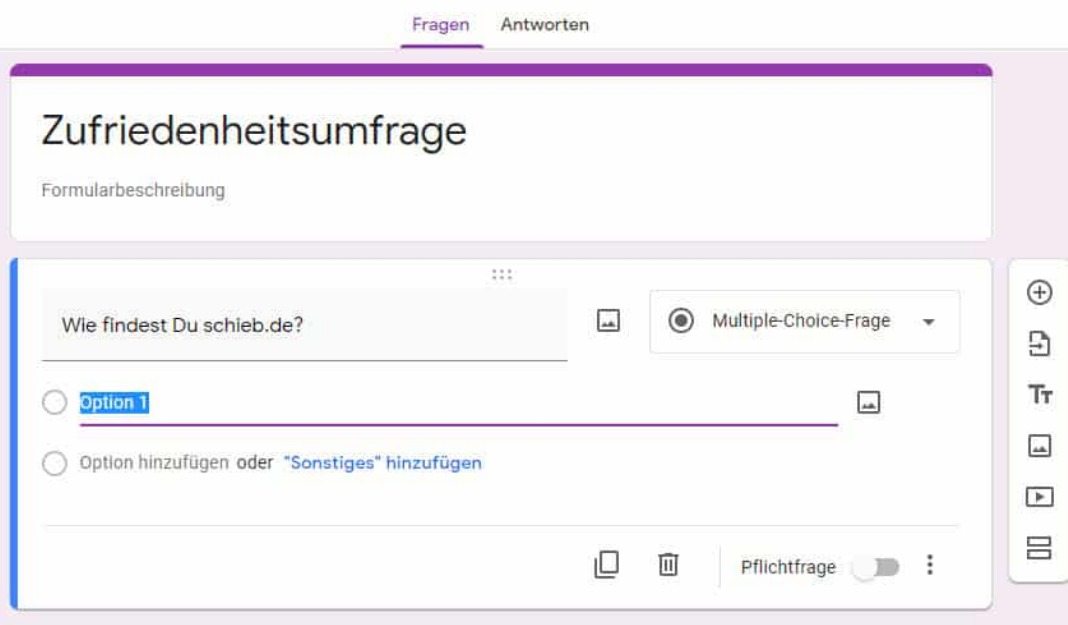

Geben Sie unter **Formularbeschreibung** den Namen Ihres Formulars ein. Diesen sollten Sie sprechend wählen: Zum einen wird dieser den Teilnehmern als Überschrift angezeigt, zum anderen dient er auch als Sortierkriterium ihrer eigenen Formulare in der Übersicht.

Sie können nun Ihre Fragen eingeben und für jede Frage festlegen, welche Art von Antworten gegeben werden sollen. Hier müssen Sie ein wenig Zeit investieren: Wenn Sie die Umfrage einmal verschickt haben, dann können die Teilnehmer Antworten nur so geben, wie Sie es festgelegt haben. Stellen Sie während der laufenden Umfrage fest, dass eine Antwort fehlt oder die Antwortmöglichkeiten zu sehr eingeschränkt sind, dann können Sie das zwar ändern, die Änderung gilt allerdings nur für neu abgegebene Antworten, nicht aber für bereits eingegangene!

In jeder Frage finden Sie oben rechts ein Auswahlfeld, das Sie durch einen Klick öffnen können. In der Liste der Antwortmöglichkeiten können Sie dann festlegen, welchen Typ die Antwort haben soll.

**Kurzantwort** und **Absatz** sind Freitextfelder unterschiedlicher Länge, in die der Teilnehmer freie Antworten einstragen kann.

#### Eine **Multiple Choice-Frage** bietet dem Teilnehmer mehrere Antwortmöglichkeiten, die er durch einen Klick anwählen kann. Die einfachere Variante davon ist das **Kästchen**, das der Checkbox in Word entspricht.

Ein **Drop-down** ist eine Liste von festen Auswahlmöglichkeiten, die Sie im Vorfeld festlegen und die in der Umfrage dann ausgewählt werden können. Diese macht Sinn, wenn Sie nur bestimmte Optionen haben (beispielsweise die gewünschte Farbe eines Artikels oder eine Größe).

Die **Lineare Skala** erlaubt die Bewertung in einem bestimmten Wertebereich ("Bewerten sie uns in einer Skala von 1 bis 5"). Neben dem Wertebereich können Sie auch die Skala mit der Bedeutung der Werte versehen ("1 entspricht sehr unzufrieden, 5 ist sehr unzufrieden").

Legen Sie Felder explizit als **Datum** oder **Uhrzeit** fest um sicherzustellen, dass die Teilnehmer das korrekte Format für diese Angabe verwenden, statt in einem Freitext-Feld unterschiedliche Schreibweisen zu verwenden.

Viele Umfragen haben Fragen, deren Beantwortung zwingend ist und ohne die die Antwort für Sie keinen Wert hat. Bei solchen Fragen aktivieren Sie den Schalter **Pflichtfrage**. Hat ein Teilnehmer diese Frage nicht beantwortet, dann kann er die Umfrage nicht abschließen beziehungsweise das Formular nicht absenden, sondern bekommt von Google Forms den Hinweis, dass eine Pflichtinformation fehlt.

### **Bilderquellen bei der Google-Suche identifizieren**

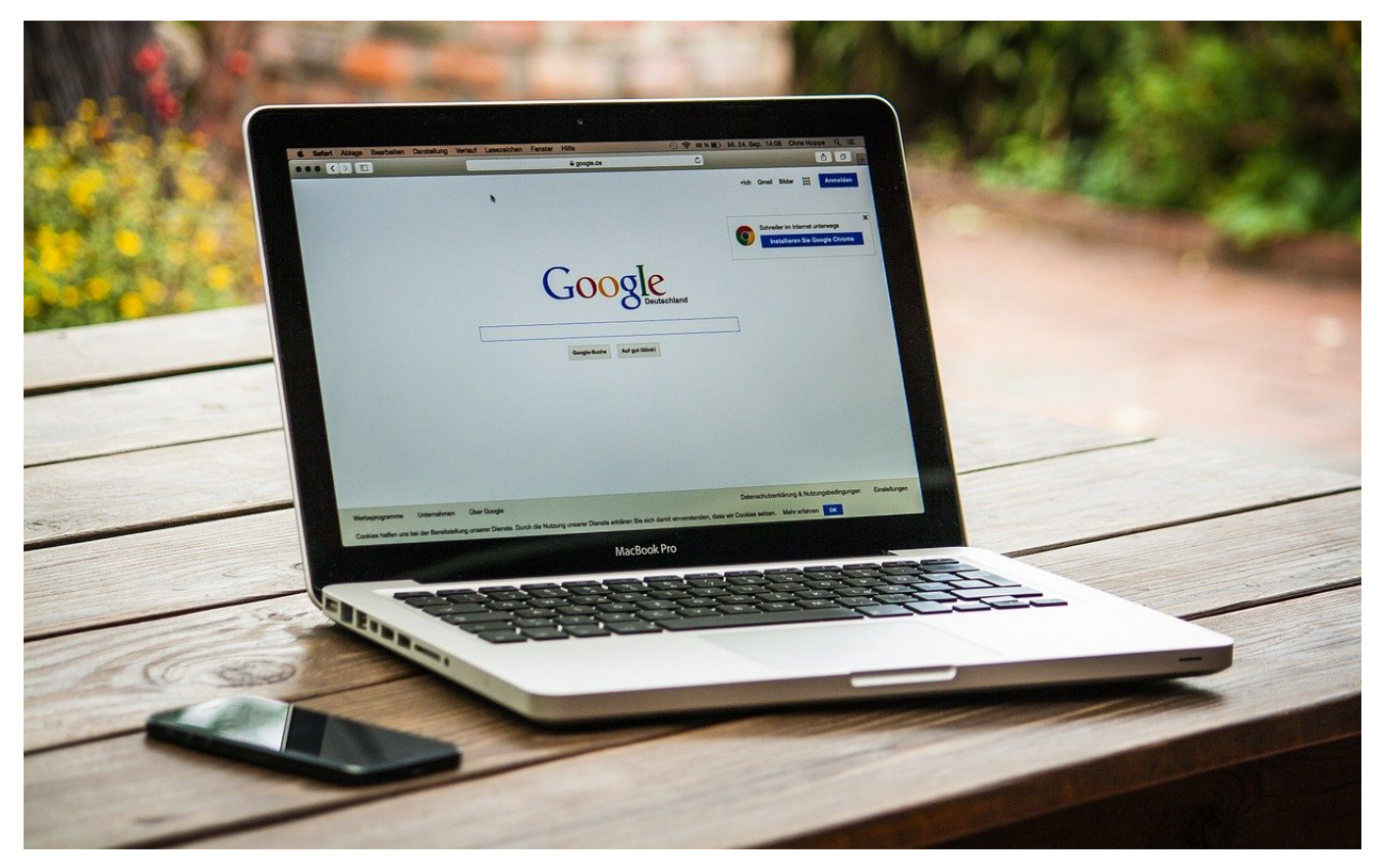

Wenn Sie einen Suchbegriff bei Google eingeben, dann kommen neben den Links zu Internet-Seiten, die diesen enthalten, oft auch Bilder als Ergebnis. Das ist erst mal nichts Besonderes, nur manchmal finden Sie darin Bilder, die so gar nichts mit der Suche zu tun haben. Oder ein Bild von sich selbst, das Sie erschreckt und von dem Sie wissen wollen, wo es scheint. Wirt zeigen Ihnen, wie Sie schnell die Webseite hinter dem Bild identifizieren können!

Die Bilder zu Ihrem Suchbegriff sehen Sie, wenn Sie auf **Bilder** unter der Suchleiste klicken. Google zeigt Ihnen nun alle Bilder an, die zu Ihrem Suchbegriff passen. Klicken Sie auf eines der Bilder, dann kommt in den meisten Fällen aber nicht die Webseite, auf der das Bild ist, sondern nur das Bild in größerer Ansicht.

### EB **JÖRGISC**

#### **schieb.de** News von Jörg Schieb. https://www.schieb.de

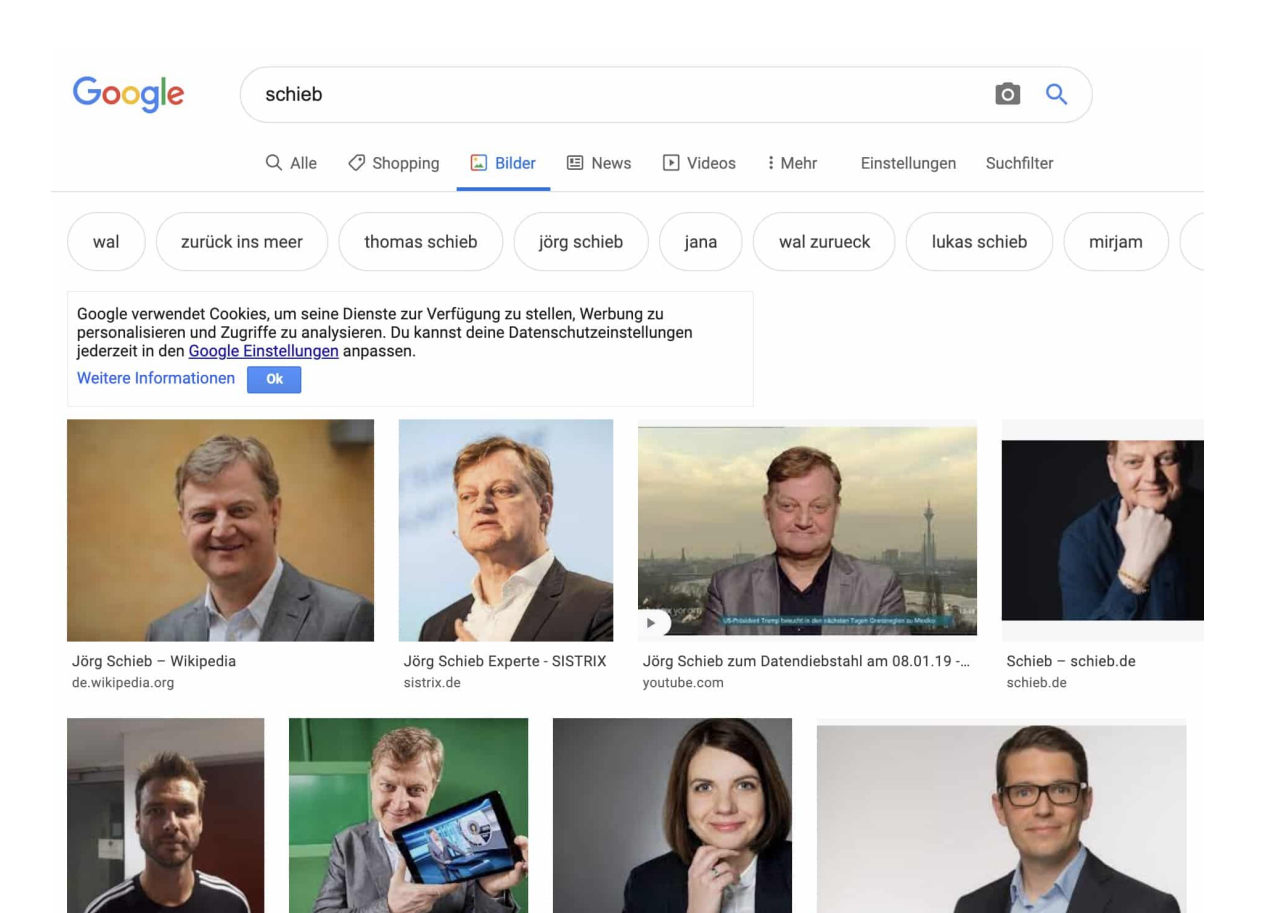

Winfried Schieb | BFV

Jöra Schieb (@ischieb) | Twitter

Jana Schieb - Kanzlei Stolte & ...

Oliver Schieb - comfield

Unter dem Bild finden Sie aber eine kleine Schaltfläche, die den Namen der Webseite enthält. Klicken Sie darauf, dann sollten Sie zur Seite geleitet werden. Passiert das nicht, dann haben Sie noch eine Alternative: Klicken Sie mit der rechten Maustaste auf das Bild und dann auf **Bildlink kopieren**. Klicken Sie dann in die Adressleiste Ihres Browsers und drücken Sie gleichzeitig **Strg** + **V**. Sie sehen nun in der Adressleiste des Browsers die Herkunfts-Adresse des Bildes. Mit dieser können Sie dann direkt auf die Quellseite gelangen.

**schieb.de** News von Jörg Schieb. https://www.schieb.de

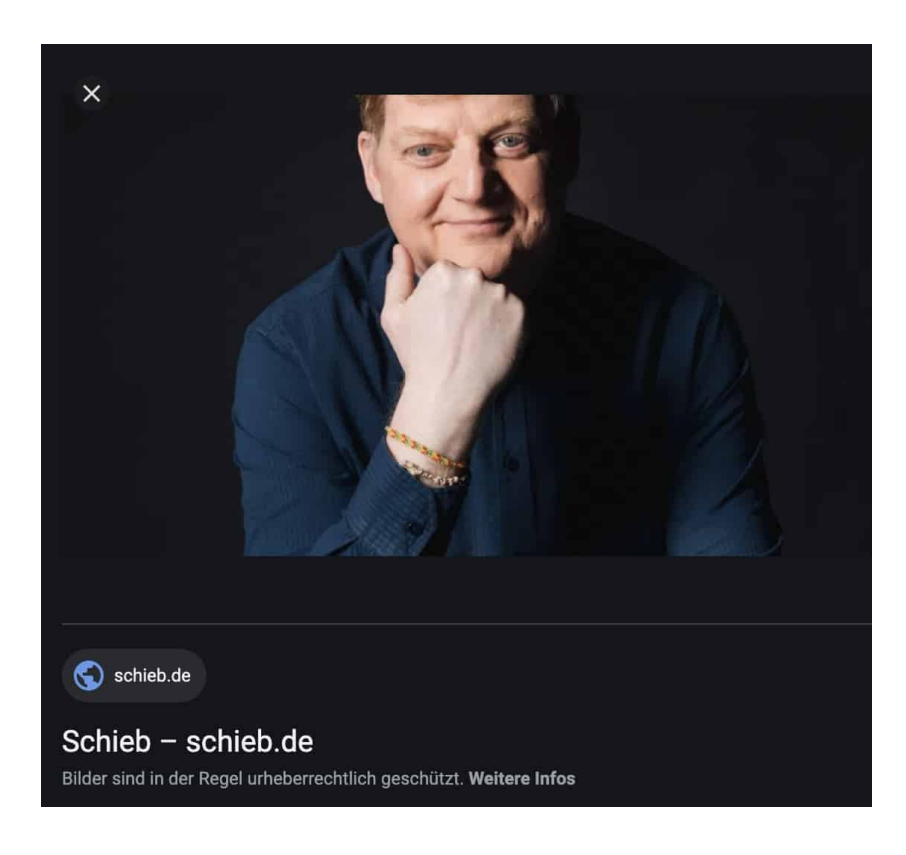

**schieb.de** News von Jörg Schieb. https://www.schieb.de

### **Deep Fakes: Auf dem Weg in die Infokalypse**

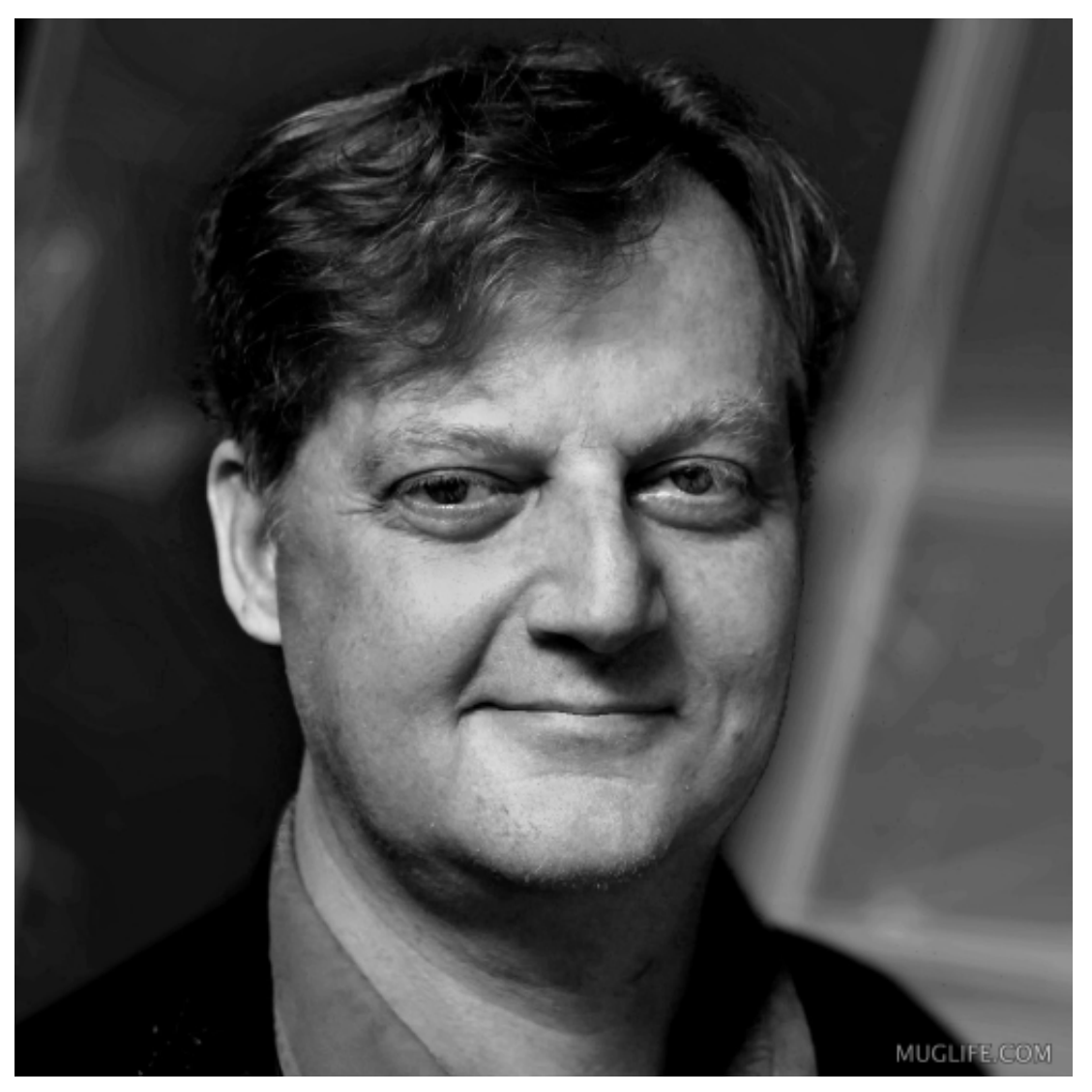

Angela Merkel rappt, Joe Biden singt melancholische Songs, Bill Gates sing ausgelassen... Gerade geistern mal wieder kleine Videos durch die Sozialen Netzwerke, die eine ganz neue App generiert: Wombo heißt diese App. Mit Hilfe von Künstlicher Intelligenz werden aus Fotos kleine Musik-Clips. Das Besondere daran: Die KI erweckt Fotos zum Leben – und das sieht täuschend echt aus. "Deep Fake" wird das genannt. Die kleinen Clips sind durchaus unterhaltsam. Ich habe aber auch erhebliche Bedenken, um nicht zu sagen Sorgen, denn die Deep-Fake-Technologie wird immer besser – und könnte uns erhebliche Probleme bereiten.

Hollywood hat uns verdorben. Ich meine, so richtig verdorben. Was die Filmstudios in den letzten Jahren so alles auf die Leinwand gezaubert haben – meine Güte. Dinosaurier. Sturmfluten. Auf die Erde krachende Kometen.

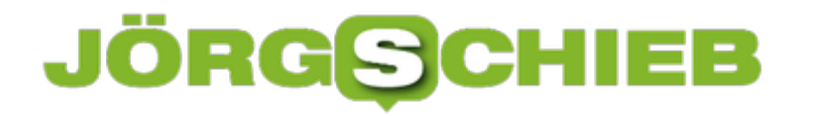

Kriegsheere bis zum Horizont.

Die Bilderfluten werden immer beeindruckender – echte Bilder braucht es da immer weniger.

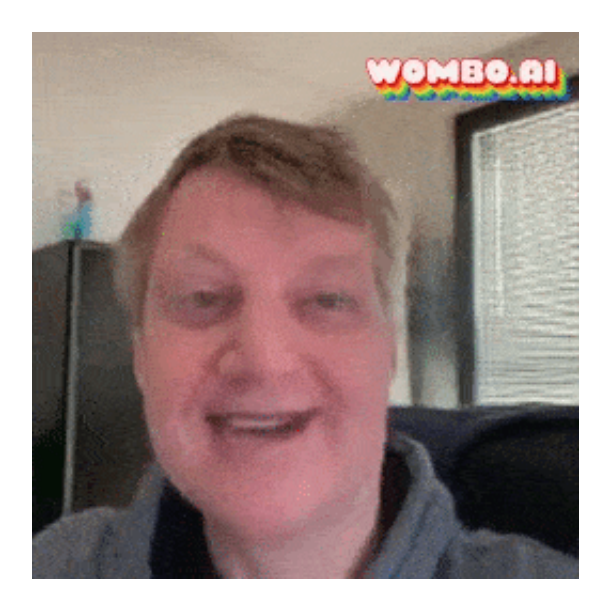

### **Erst Hollywood - jetzt unser Smartphone**

Wir können sicher sein: Alles, was wir uns nicht oder nur schwer vorstellen können, kommt garantiert aus dem Computer. Denn der kann heute so ziemlich alles zu Bildern machen – der Phantasie sind keine Grenzen gesetzt. Realität und virtuelle Realität verschmelzen und sind nicht mehr zu unterscheiden.

Wir hätten also gewarnt sein müssen. Denn die aus dem Computer entsprungenen Bilder haben längst die Leinwand verlassen und unsere Wirklichkeit erreicht. Und zwar in Form von Deep Fakes. So werden Fotos, Videos oder Audios genannt, die ganz oder größtenteils mit Hilfe von Künstlicher Intelligenz, KI, entstanden sind – und verblüffend echt aussehen.

Was sich früher nur Filmstudios leisten konnten, landet heute in unserer Hosentasche. Es gibt zahllose Apps, die mit Hilfe von KI solche Deep Fakes erzeugen – und uns amüsieren. Beim Onlineportal MyHeritage zum Beispiel können wir Fotos von Anverwandten hochladen – und Sekunden später bekommen wir kleine Filmchen zurück, in denen selbst längst verstorbene Menschen sich plötzlich wieder bewegen. Sie drehen ihren Kopf, lächeln, zwinkern mit den Augen. Es sieht verblüffend echt aus – ist aber das Ergebnis von KI.

**schieb.de** News von Jörg Schieb. https://www.schieb.de

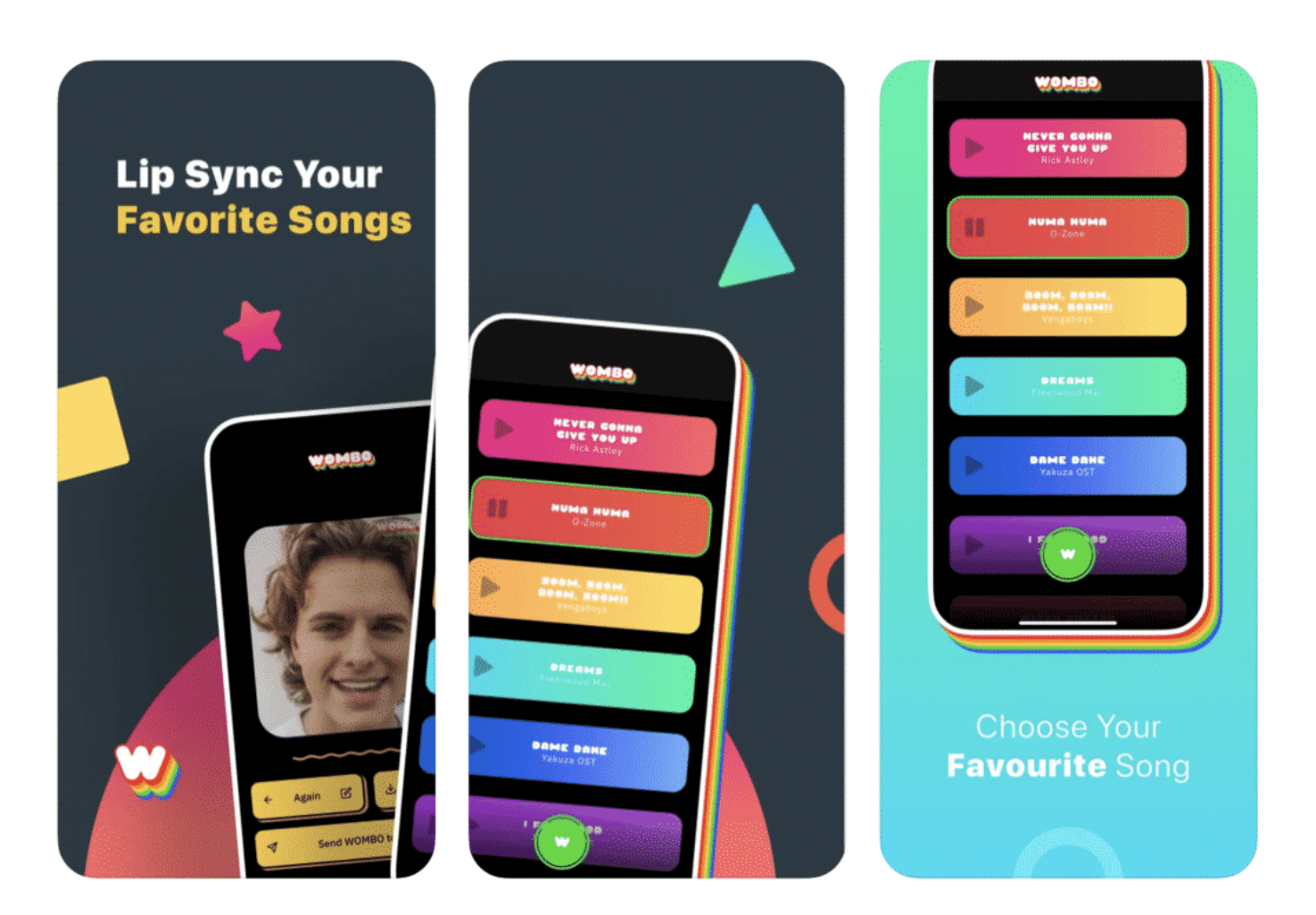

### **KI kann mit jedem Gesicht alles machen**

Denn KI weiß heute, wie ein Gesicht aussieht, wie es aussieht, wenn es sich bewegt – und kann das ohne viel Aufwand imitieren.

Auch gerade beliebt: Die Wombo-App. Auch hier lädt der Nutzer ein Foto hoch – und die App lässt die Person singen und swingen, zum Rhythmus einer Musik, die der User selbst auswählt. Das Foto erweckt zum Leben – und die Person singt mit. Angela Merkel als Rapperin? Gar kein Problem.

Von der Leinwand auf die Hosentasche: Deep Fakes sind also in der Hosentasche angekommen. Zu einem Pop-Phänomen geworden.

Das könnten wir lustig und unterhaltsam finden, uns die Tränen der Heiterkeit aus den Augenwinkeln wischen und weiter arbeiten. Aber das wäre fatal. Denn dann übersehen wir – bei aller schönen Unterhaltung, die drohende Gefahr, die solche Deep Fakes mit sich bringen.

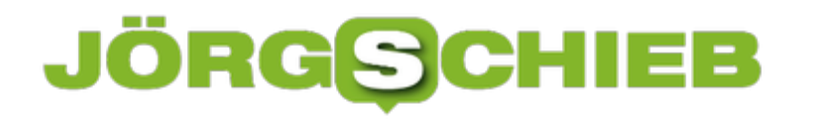

### **Welchen Medien können wir noch trauen?**

Denn welchen Bildern können wir künftig noch trauen?

Wenn heute im Computer so ziemlich alles "erzeugt" werden, wenn Deep Fakes Politiker Dinge sagen lassen, die sie nie gesagt haben – das aber so echt wirkend, dass niemand die Echtheit in Frage stellt – bedeutet das eins: Es gibt vielleicht schon bald bei Bildern und Tönen kein offensichtliches Echt und Unecht mehr. Kein wahr oder falsch. Fotos, Videos und Audios könnten wir den normalen Nutzer jede Beweiskraft verlieren.

Selbst was echt ist, könnte dann als Fake-Video bezweifelt werden. Deep Fake: Das könnte zum Modewort werden wie "Fake News". Ein Stempel, den jeder überall anbringen kann, wenn ihm oder ihr was nicht passt.

Stellen wir uns vor, was geschickt platzierte Deep Fakes auslösen könnten Ein Elon Musk, der sagt, er investiere wirklich sein ganzes Geld in Bitcoin – und der Kurs explodiert. Ein Joe Biden, der sich antisemitisch äußert. Eine Angela Merkel, die im Video abdankt. Wie in Hollywood sind der Phantasie keine Grenzen gesetzt.

Wir steuern auf eine Welt zu, in der jedes Bild, jeder Ton echt sein könnte – oder auch nicht. Über das Internet im Blitztempo verteilt. Die blitzschnellen Reaktionen lassen sich nicht mehr einfangen, weil niemand sich die Zeit nimmt, die Echtheit zu überprüfen.

Ich mache mir Sorgen. Wir sollten über die Zukunft der Bilder nachdenken.

# **JÖRGSC**

**schieb.de** News von Jörg Schieb. https://www.schieb.de

### **Wenn die Zwischenablage nicht mehr funktioniert**

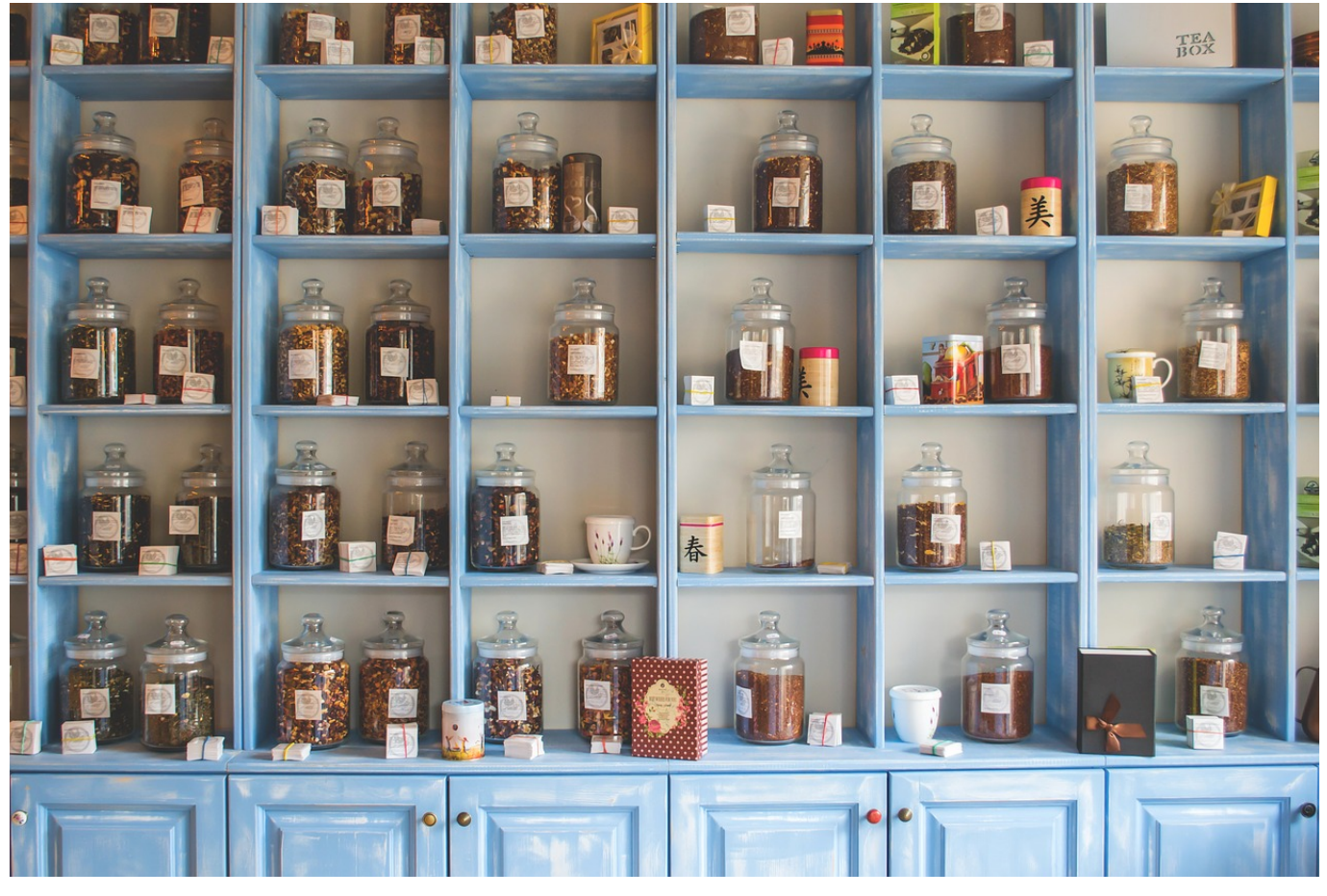

Die Zwischenablage ist einer der wichtigsten Funktionen von Windows, wenn Sie mit mehreren Programmen parallel arbeiten. Sie markieren Inhalte in dem einen und fügen sie in dem anderen Programm ein. Dabei ist es meist egal, welcher Datentyp dahintersteht. Bilder können in Word eingefügt werden, Texte in Powerpoint etc. Dumm ist es dann, wenn die Zwischenablage nicht mehr funktioniert und die Daten nichtmehr am Ziel ankommen. Die Lösung ist oft einfach!

Im einfachsten Fall haben Sie statt Strg + C eine andere Umschalttaste gedruckt und so das Kopieren des Inhalts nur vermeintlich ausgeführt. Versuchen sie es einfach nochmal! Oder klicken Sie mit der rechten Maustaste auf den zu kopierenden Inhalt und dann auf **Kopieren**.

Manchmal ist schlicht die Batterie der Bluetooth-Tastatur leer und Windows hat die Tastenkombination zum Kopieren oder Einfügen nicht mitbekommen. Batterietausch hilft hier!

**schieb.de** News von Jörg Schieb. https://www.schieb.de

Der unangenehmere Fall ist der, dass Trotz korrekt laufender Hardware die Zwischenablage "hängt" und von Windows nicht mehr ansprechbar ist. Das kann immer mal passieren, ohne, dass es einen identifizierbaren Auslöser dafür gibt. In einem solchen Fall starten Sie die Eingabeaufforderung im Administrator-Modus und geben Sie den Befehl **Taskkill.exe /im rdpclip.exe** ein.

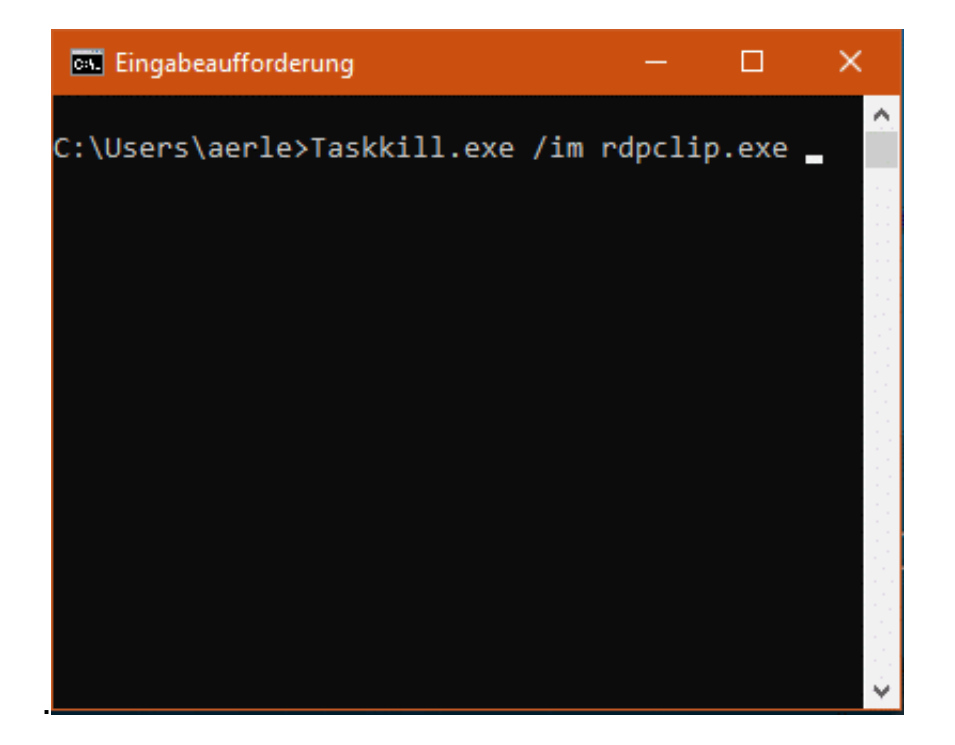

Damit wird der für die Zwischenablage zuständige Dienst beendet. Danach geben Sie **rdpclip.exe**, um sie neu zu starten.

**schieb.de** News von Jörg Schieb. https://www.schieb.de

### **Dateien mit bestimmten nach Inhalten finden**

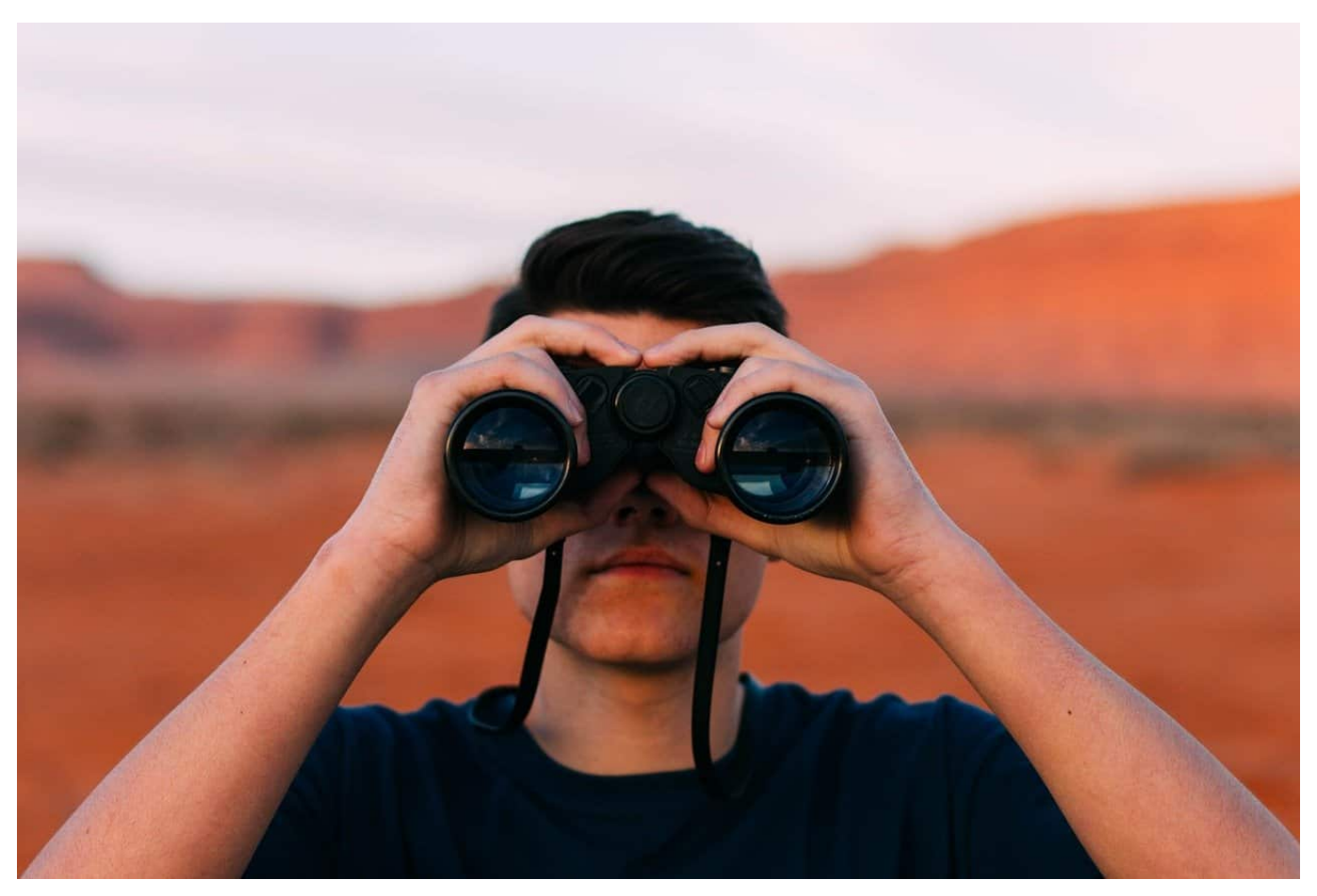

Windows 10 kann bei einer Suche nicht nur nach Dateinamen suchen, sondern auch nach Inhalten. Für Windows-interne Dateitypen indiziert Windows dann nicht nur die Namen, sondern auch die Texte, die in der Datei selber stehen. Für Formate, die direkt vom Betriebssystem unterstützt werden, sollte das auch automatisch funktionieren. Fakt ist aber, dass der zugehörigen Filter leider nicht immer richtig konfiguriert sind. Wenn Sie viel die Suche häufiger nutzen, dann kontrollieren Sie die Filter regelmäßig.

Wichtig für die Indizierung von Dateien ist die Liste der Verzeichnisse, die Windows automatisch für die Suche verwendet. Im Standard sind hier meist nur die Benutzerverzeichnisse enthalten, Dateien finden sich aber oft auch an anderen Orten Ihrer Festplatte.

Geben Sie als Suchbegriff in der Taskleiste von Windows **Systemsteuerung** ein und öffnen Sie diese dann aus der Ergebnisliste. Klicken sie dann auf **Indizierungsoptionen**. Unter **Diese Orte Indizieren** kontrollieren Sie, ob alle in

Frage kommenden Verzeichnisse aufgeführt sind. Wenn nicht, dann klicken Sie auf **Ändern** und fügen Sie die Festplatte C: hinzu.

Das nützt Ihnen aber nichts, wenn nicht auch der gewünschte Dateityp inklusive ihrer Inhalte zur Indizierung angewählt sind. Dazu klicken Sie in der Übersicht der indizierten Orte auf **Erweitert**. Das funktioniert allerdings nur, wenn Sie mit einem Administratorkonto an Windows angemeldet sind!

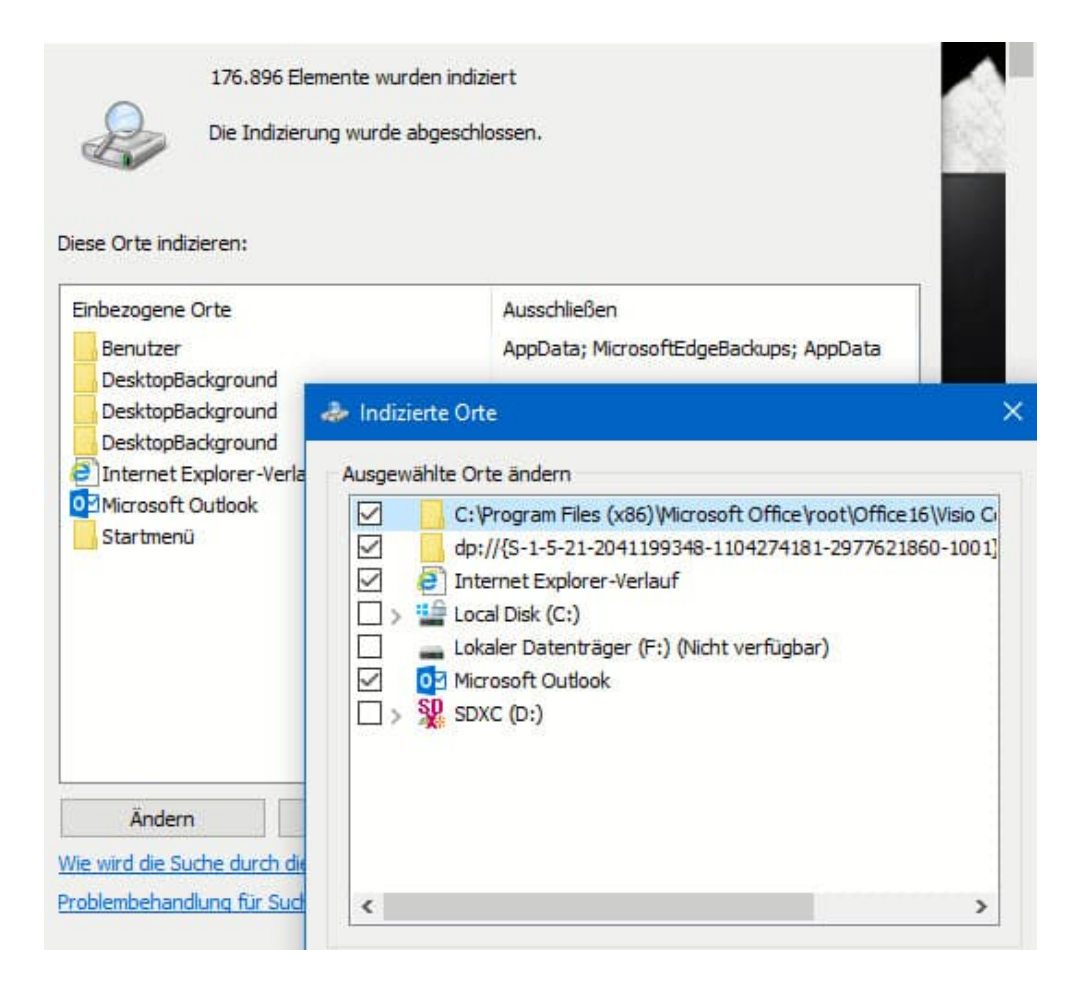

Im Reiter Dateitypen sehen Sie eine Liste aller Dateitypen, die Ihrem Rechner bekannt sind. Rollen Sie solange nach unten, bis Sie **die Dateierweiterung** als Dateityp sehen. Klicken Sie den Eintrag an, dann kontrollieren Sie unter **Wie soll diese Datei indiziert werden?**, ob hier **Eigenschaften und Dateiinhalte indizieren** aktiviert ist. Ist das nicht der Fall, dann holen Sie dies nach.

Nachdem Sie die Änderungen durch einen Klick auf **OK** und dann **Schließen** angewendet haben, werden die neuen Speicherorte bei der nächsten Indizierung mit durchsucht.

Geben Sie Windows ein wenig Zeit: Die Indizierung der Datenträger ist ein

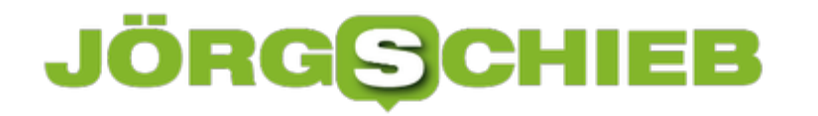

**schieb.de** News von Jörg Schieb. https://www.schieb.de

langwieriger Vorgang, der Systemressourcen bindet. Windows führt diesen immer dann aus, wenn Ihr Rechner Kapazitäten übrig hat. Bei Änderungen an den Einstellungen muss der Index neu aufgebaut werden, das erfordert ein komplettes Durchsuchen der festgelegten Verzeichnisse. Ist das einmal erfolgreich abgeschlossen worden, dann werden nur noch neue und veränderte Dateien indiziert, was deutlich schneller geht.

**schieb.de** News von Jörg Schieb. https://www.schieb.de

### **Optimierte Ansichten für Dateitypen im Explorer aktivieren**

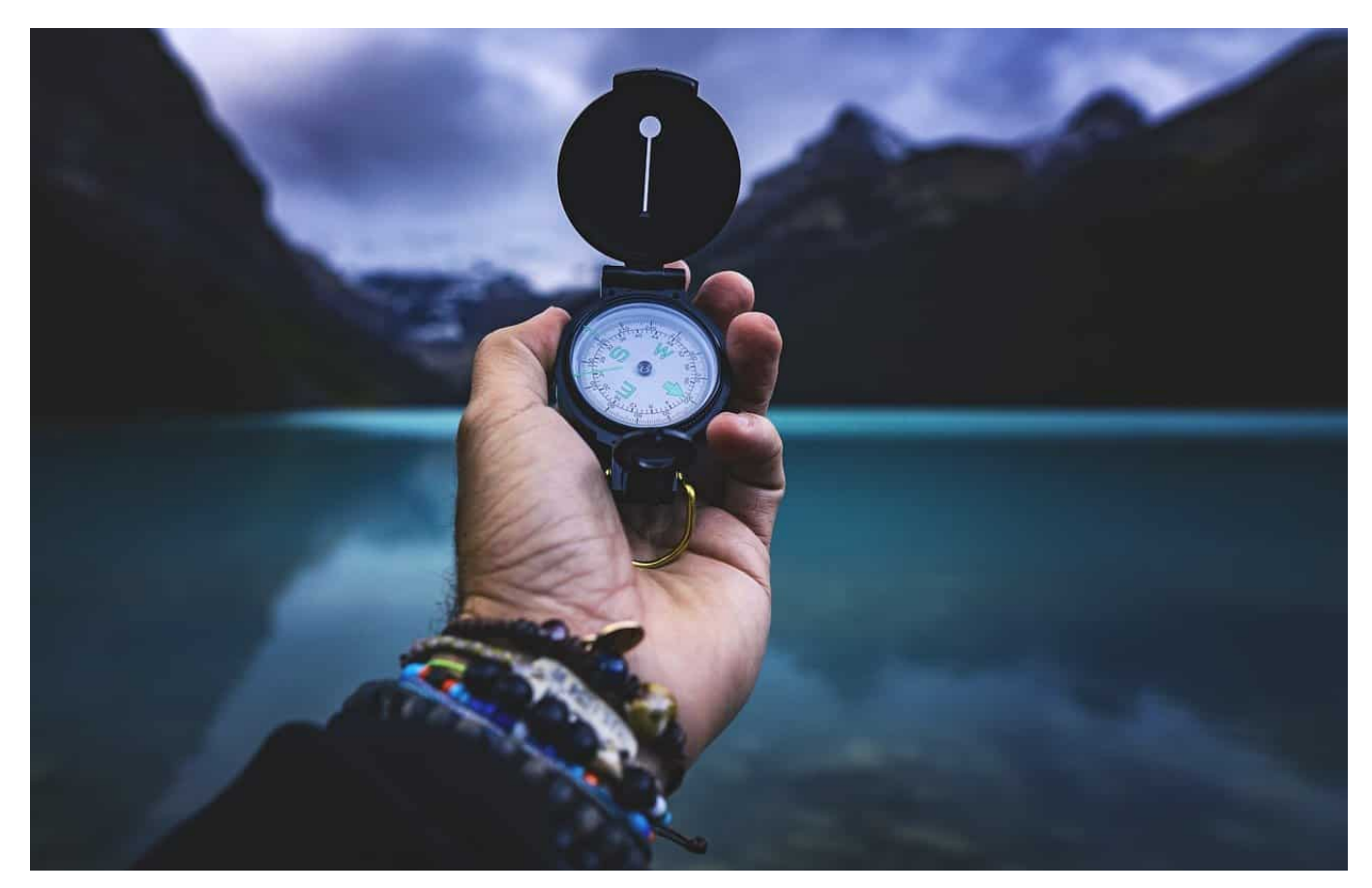

Im Normalfall behandelt Windows alle Dateien gleich. Wenn Sie den Explorer öffnen, dann bekommen Sie Informationen wie die Größe, den Typ, Datum und Uhrzeit der letzten Änderung und andere Informationen. Je nach dem Inhalt der Datei sind diese aber nicht notwendigerweise interessant. Es kann mehr Sinn machen, wenn Sie sich die spezifischen Informationen von Dateien anzeigen lassen. Bei Mediendateien beispielsweise die Länge. Wir zeigen Ihnen, wie Sie die optimierten Ansichten im Windows Explorer nutzen können.

Wenn Sie gerne manuell arbeiten und alles bis ins Detail unter Kontrolle haben, dann können Sie das natürlich auch tun, dazu finden Sie hier einige Tipps. Der Explorer hat allerdings auch Standardansichten für bestimmte Dateitypen mit an Bord, die Sie mit wenig Aufwand aktivieren können. Klicken Sie in einem Ordner mit der rechten Maustaste auf eine freie Stelle in der Dateiansicht. Dann wählen Sie im Kontextmenü **Ordner anpassen**.

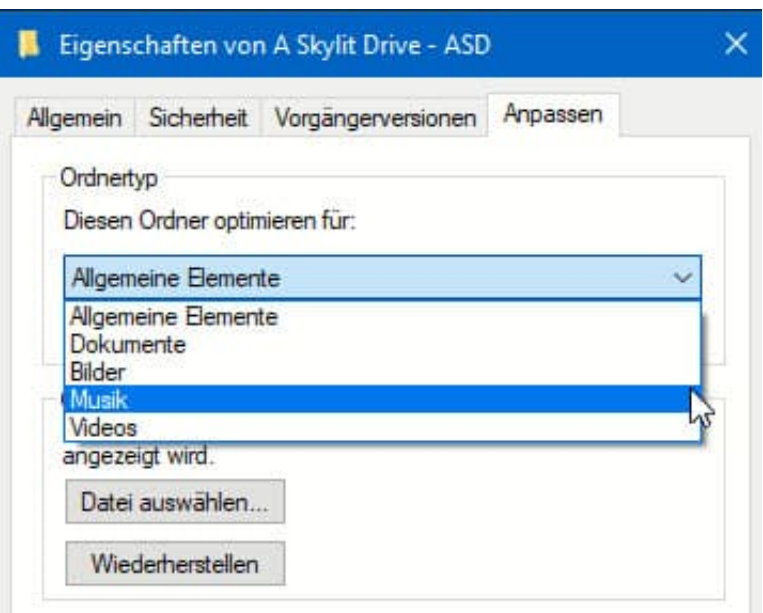

Unter **Diesen Ordner optimieren für** wählen Sie den Dateityp, für den Sie die spezifische Anzeige einstellen wollen. Sie können ohne Auswirkungen die verschiedenen Einstellungen ausprobieren, erst wenn Sie auf OK klicken, werden diese angewendet.

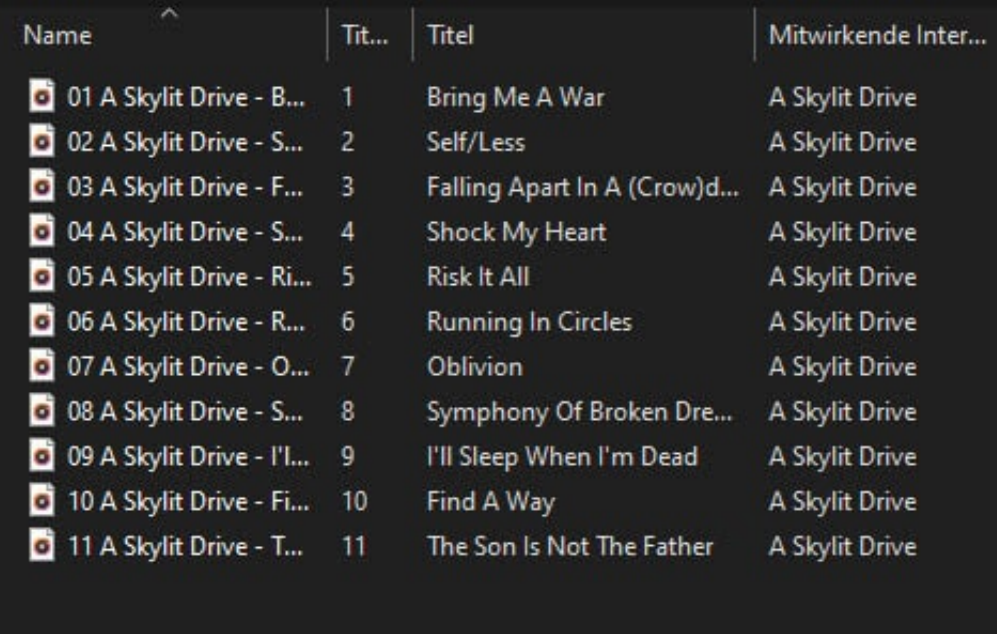

Wenn Sie beispielsweise ein zentrales Verzeichnis für Musikdateien haben, in dem Unterverzeichnisse für Interpreten und darin deren Alben sind, dann führen Sie den Vorgang im obersten Verzeichnis durch und haken Sie dann **Vorlage für alle Unterordner übernehmen** an. Damit wird die Einstellung für alle Unterordner

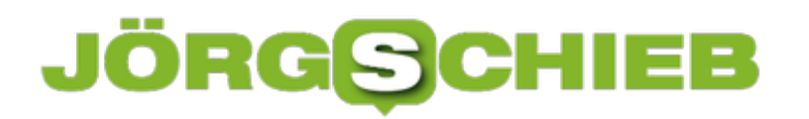

**schieb.de** News von Jörg Schieb. https://www.schieb.de

übernommen.